## **Installation and Quick Start Guide**

**Agilent Technologies PNA Series Network Analyzers**

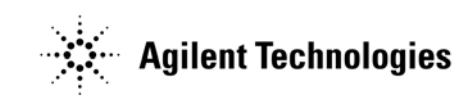

**Manufacturing Part Number: E8356-90001 Printed in USA Print Date: February 2005** Supersedes: **April 2004**

© Agilent Technologies, Inc. 2002–2005

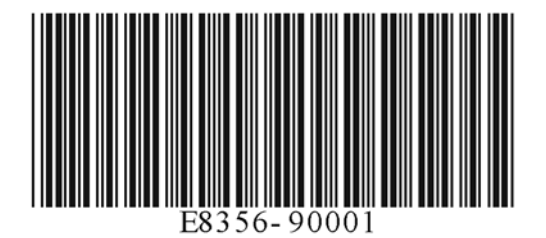

## **Warranty Statement**

THE MATERIAL CONTAINED IN THIS DOCUMENT IS PROVIDED "AS IS," AND IS SUBJECT TO BEING CHANGED, WITHOUT NOTICE, IN FUTURE EDITIONS. FURTHER, TO THE MAXIMUM EXTENT PERMITTED BY APPLICABLE LAW, AGILENT DISCLAIMS ALL WARRANTIES, EITHER EXPRESS OR IMPLIED WITH REGARD TO THIS MANUAL AND ANY INFORMATION CONTAINED HEREIN, INCLUDING BUT NOT LIMITED TO THE IMPLIED WARRANTIES OF MERCHANTABILITY AND FITNESS FOR A PARTICULAR PURPOSE. AGILENT SHALL NOT BE LIABLE FOR ERRORS OR FOR INCIDENTAL OR CONSEQUENTIAL DAMAGES IN CONNECTION WITH THE FURNISHING, USE, OR PERFORMANCE OF THIS DOCUMENT OR ANY INFORMATION CONTAINED HEREIN. SHOULD AGILENT AND THE USER HAVE A SEPARATE WRITTEN AGREEMENT WITH WARRANTY TERMS COVERING THE MATERIAL IN THIS DOCUMENT THAT CONFLICT WITH THESE TERMS, THE WARRANTY TERMS IN THE SEPARATE AGREEMENT WILL CONTROL.

## **DFARS/Restricted Rights Notice**

If software is for use in the performance of a U.S. Government prime contract or subcontract, Software is delivered and licensed as "Commercial computer software" as defined in DFAR 252.227-7014 (June 1995), or as a "commercial item" as defined in FAR 2.101(a) or as "Restricted computer software" as defined in FAR 52.227-19 (June 1987) or any equivalent agency regulation or contract clause. Use, duplication or disclosure of Software is subject to Agilent Technologies' standard commercial license terms, and non-DOD Departments and Agencies of the U.S. Government will receive no greater than Restricted Rights as defined in FAR 52.227-19(c)(1-2) (June 1987). U.S. Government users will receive no greater than Limited Rights as defined in FAR 52.227-14 (June 1987) or DFAR 252.227-7015 (b)(2) (November 1995), as applicable in any technical data.

## **Certification**

Agilent Technologies, Inc. certifies that this product met its published specifications at the time of shipment from the factory. Agilent Technologies, Inc. further certifies that its calibration measurements are traceable to the United States National Institute of Standards and Technology, to the extent allowed by the Institute's calibration facility, and to the calibration facilities of other International Standards Organization members.

## **Assistance**

Product maintenance agreements and other customer assistance agreements are available for Agilent Technologies, Inc. products. For information about these agreements and for other assistance, contact Agilent. Refer to ["Contacting Agilent Technologies" on page 2-2](#page-19-0).

## **Technology Licenses**

The hardware and / or software described in this document are furnished under a license and may be used or copied only in accordance with the terms of such license.

## **Trademarks**

Microsoft is a U.S. registered trademark of Microsoft Corporation. Windows and MS Windows are U.S. registered trademarks of Microsoft Corporation.

## **Safety Notes**

The following safety notes are used throughout this manual. Familiarize yourself with each of the notes and its meaning before operating this instrument. All pertinent safety notes for using this product are located in [Chapter 3 , "Safety and Regulatory](#page-20-0)  [Information."](#page-20-0)

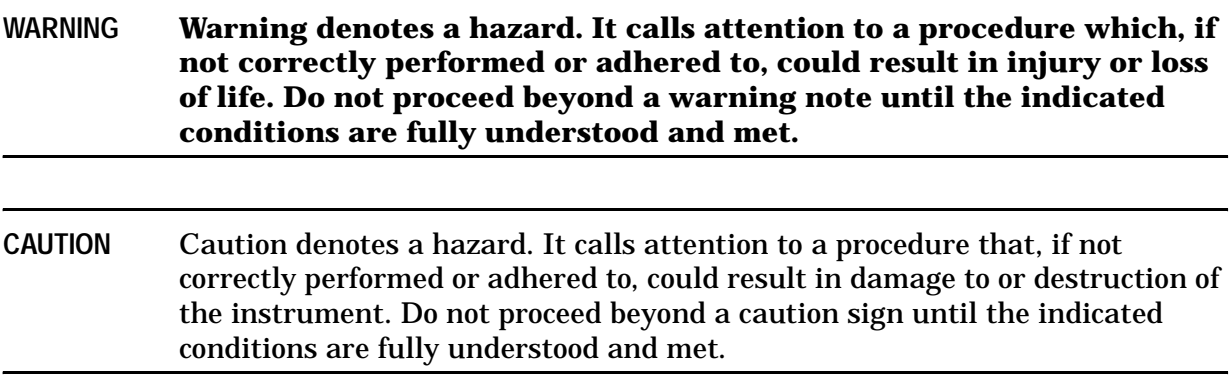

## **Documentation Map**

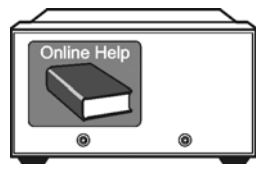

The online Help files are embedded in the analyzer, offering quick reference to programming and user documentation. From the Help drop-down menu, you can access the Help system in six different languages. Also, you can view the Analyzer Product Overview multimedia presentation and access the analyzer's Web page.

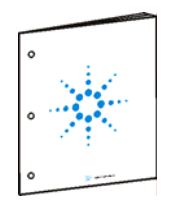

The *Installation and Quick Start Guide* helps to quickly familiarize yourself with the analyzer. Procedures are provided for installing, configuring, and verifying the operation of the analyzer.

## **Printing Copies of Documentation from the Web**

**NOTE** Printed versions of PNA Help (the online Help files that are embedded in the network analyzer) are no longer available for purchase (April 2003). However, you can print sections of PNA Help from the Agilent Web site.

To print copies of this documentation from the Web, download the PDF file from the Agilent web site:

- Go to http://www.agilent.com.
- Enter the document's part number (located on the title page) in the **Quick Search** box.
- Click GO.
- Click on the hyperlink for the document.
- Click the printer icon located in the tool bar.

#### **Contents**

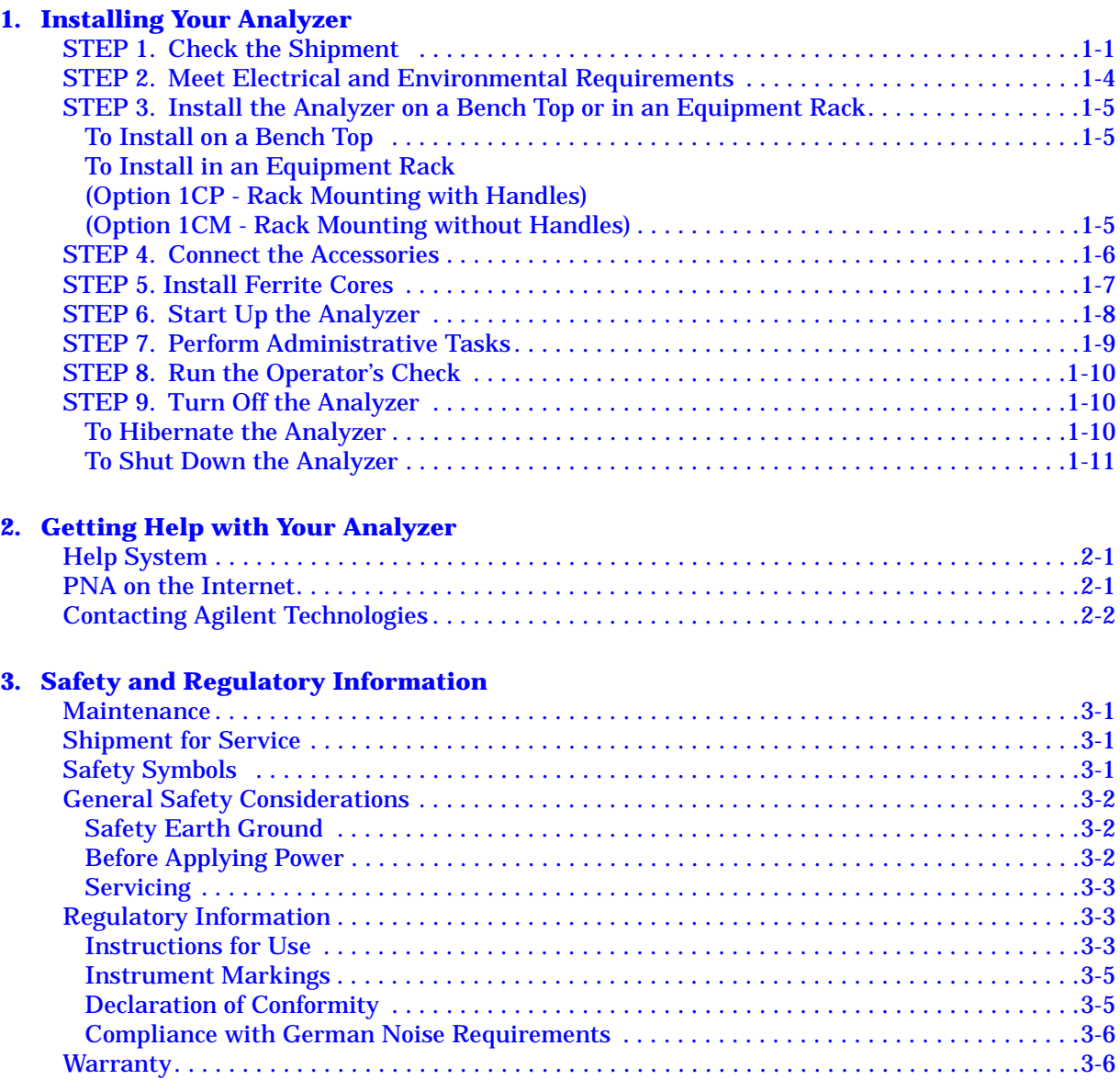

#### **Contents**

# **1 Installing Your Analyzer**

## <span id="page-6-0"></span>**STEP 1. Check the Shipment**

**1.** Unpack the contents of the shipping container. (Keep the packaging material in case the analyzer needs to be returned to the factory.)

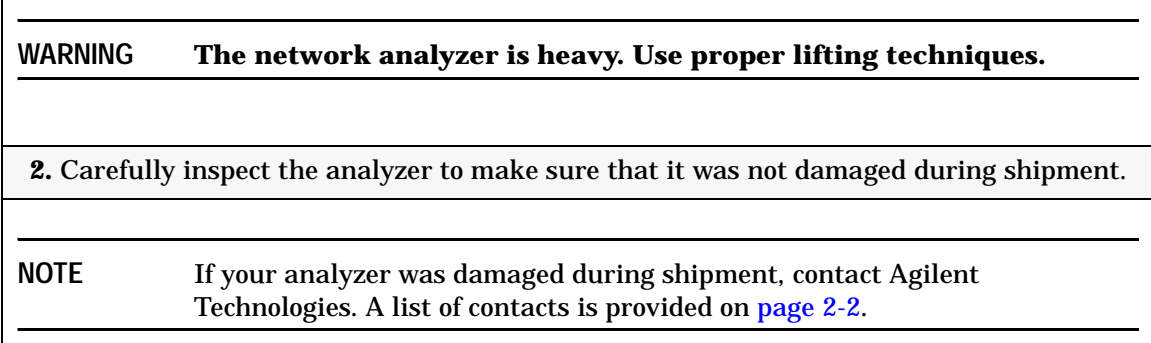

**3.** Locate the Contents List in the shipping container and verify the completeness of your shipment. Although the Contents List is the most accurate, you can also use the following illustration to verify the items in your shipment. If your shipment is not complete, contact Agilent Technologies. A list of contacts is provided on [page 2-2.](#page-19-0)

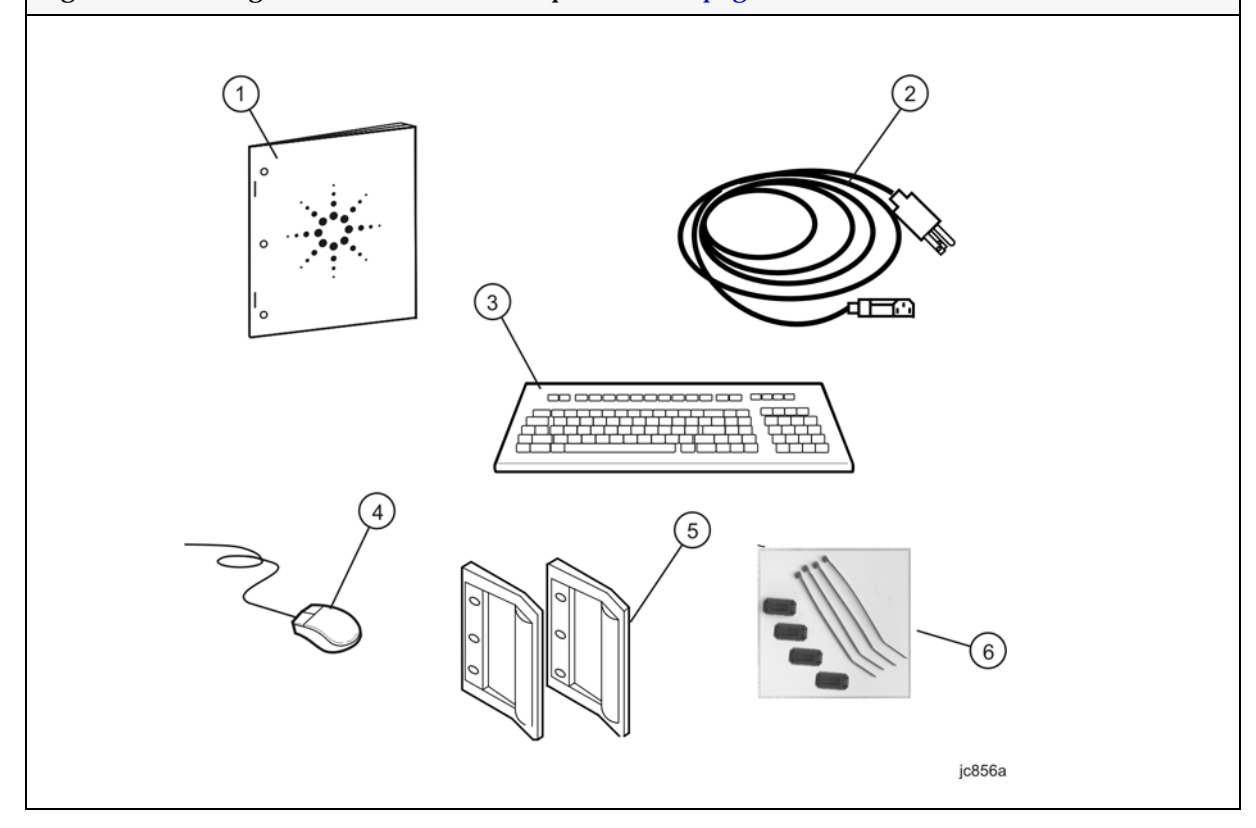

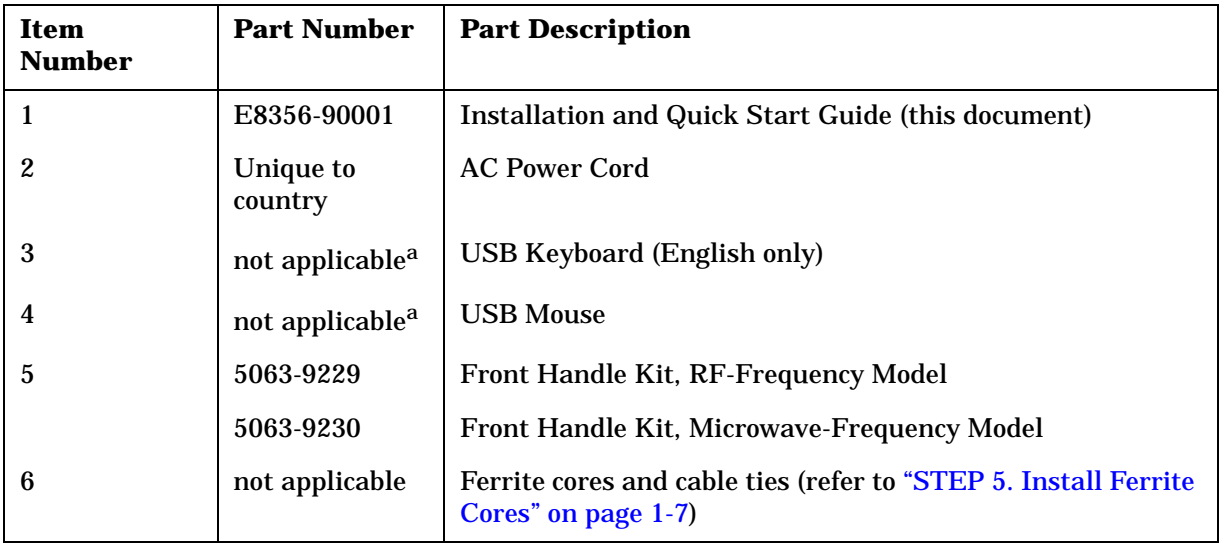

<span id="page-7-0"></span>a. See the Contents List in the shipping container for the current part number.

#### **NOTE** A parallel port adapter, part number 1253-4226, was included with early versions of the PNA. This adapter is no longer necessary.

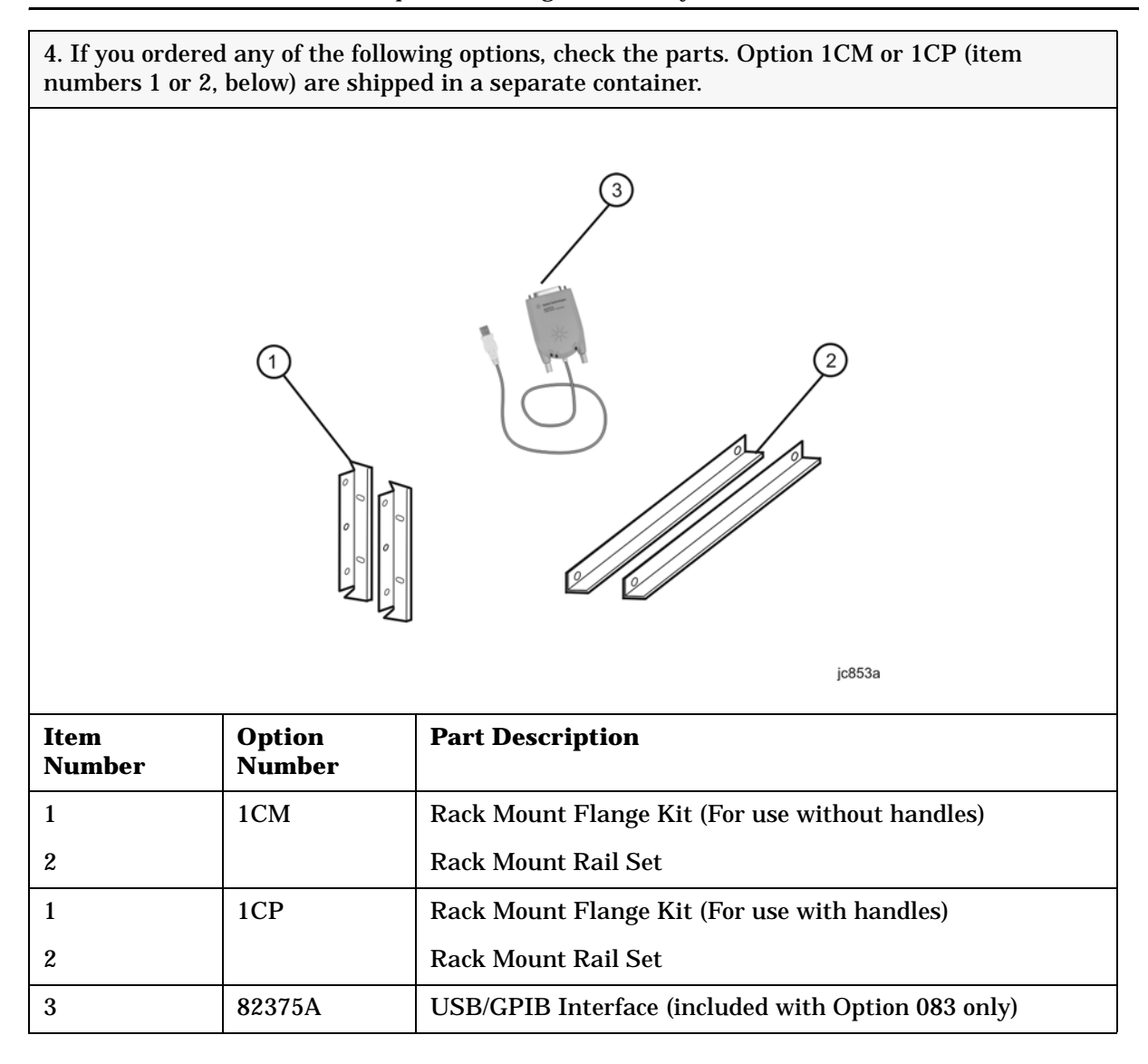

## <span id="page-9-0"></span>**STEP 2. Meet Electrical and Environmental Requirements**

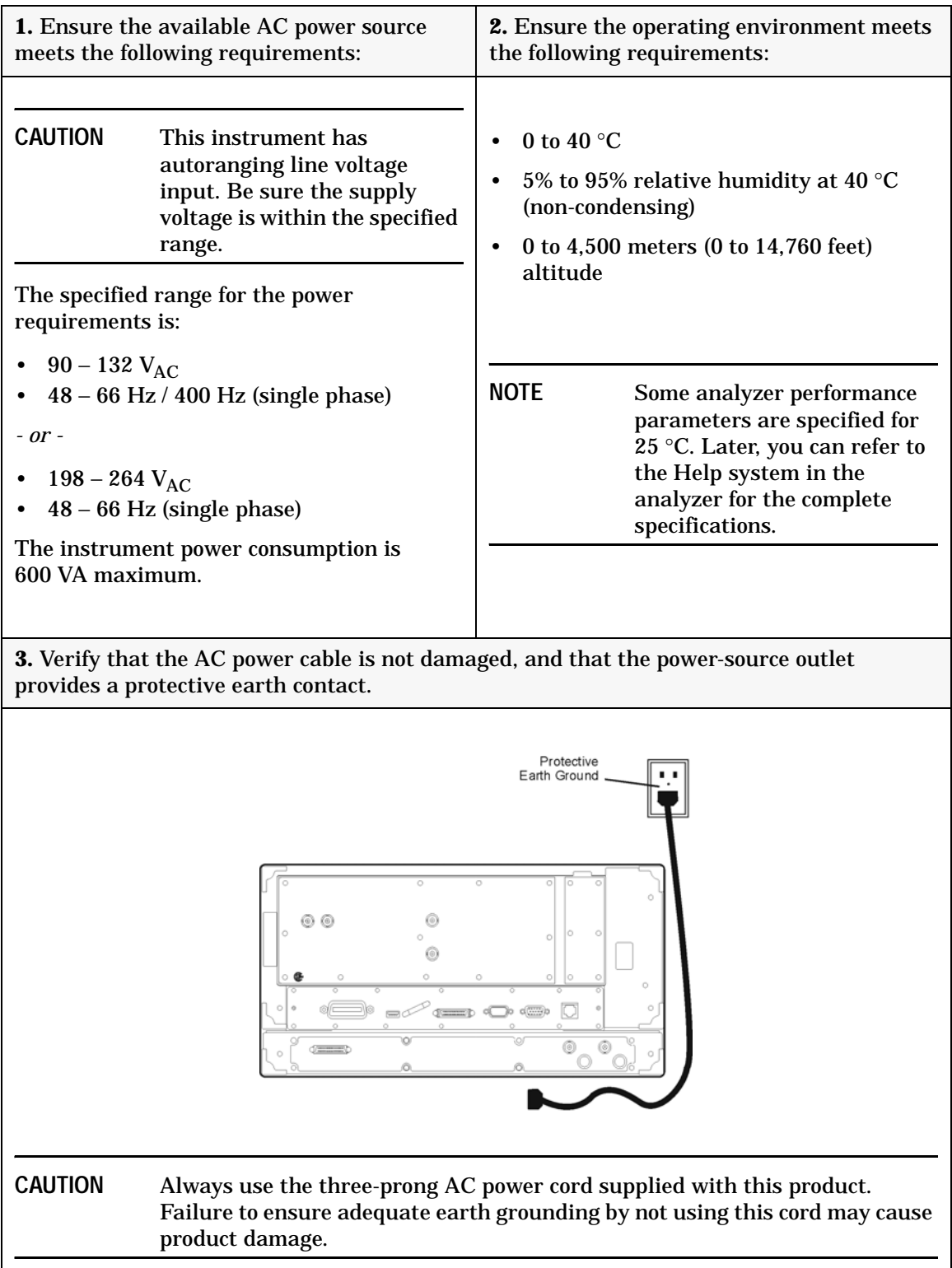

## <span id="page-10-0"></span>**STEP 3. Install the Analyzer on a Bench Top or in an Equipment Rack**

**IMPORTANT** Please review all safety information located in [Chapter 3 , "Safety and](#page-20-0)  [Regulatory Information"](#page-20-0) before proceeding with installing and using the analyzer.

The analyzer can be installed on a bench top or in an equipment rack. When installing the analyzer in an equipment rack, the analyzer can be set up with handles (option 1CP) or without handles (option 1CM).

In all installations, consider the following ventilation requirements when deciding where to set up your analyzer.

**CAUTION Ventilation Requirements:** When installing the product in a cabinet, the convection into and out of the product must not be restricted. The ambient temperature (outside the cabinet) must be less than the maximum operating temperature of the instrument by 4  $\degree$ C for every 100 watts dissipated in the cabinet. If the total power dissipated in the cabinet is greater than 800 watts, then forced convection must be used.

Refer to the section, listed below, that applies to your installation.

- **For bench top installation**, continue on [page 1-5](#page-10-3).
- **For equipment rack installation**, continue on [page 1-5](#page-10-4).

#### <span id="page-10-3"></span><span id="page-10-1"></span>**To Install on a Bench Top**

When you install the analyzer for bench top use, you may wish to attach the supplied handles to the analyzer.

If you wish to install the handles, follow the instructions provided with the handle kit.

#### <span id="page-10-4"></span><span id="page-10-2"></span>**To Install in an Equipment Rack (Option 1CP - Rack Mounting with Handles) (Option 1CM - Rack Mounting without Handles)**

When you install the analyzer in an equipment rack, you must install rails in the rack to support the weight of the analyzer, attach the rack mount flanges (with or without handles) to the analyzer, and secure the analyzer to the equipment rack.

For installation, follow the instructions provided with the rack mount kit and the rail kit.

## <span id="page-11-0"></span>**STEP 4. Connect the Accessories**

You can connect several USB accessories to the PNA. Some PNA models have a four-port USB hub mounted internally and accessible through the rear panel. Other PNA models have two USB ports: one on the front panel and one on the rear panel. You can also use an optional USB Hub (model N4689) to increase the available USB ports on the PNA.

USB devices, including the optional hub, can be connected to any available USB port. The PNA will recognize the USB device when it is connected, and run the appropriate software driver to make the device operate correctly.

The following is a list of USB devices commonly used with the PNA. Some of these devices may require additional installation. Refer to the Help that is embedded in the PNA for more information.

- Mouse standard
- Keyboard standard
- Read/Write CD-ROM drive (separate product)
- USB Hub (separate product)
- Electronic Calibration (ECal) Modules (separate product)
- Printer (separate product)
- 82357A USB/GPIB Interface supplied with Option 083

## <span id="page-12-1"></span><span id="page-12-0"></span>**STEP 5. Install Ferrite Cores**

CISPR 11 is an international regulation that specifies the maximum level of frequency emissions that can originate from an electronic device. The regulation is designed to minimize the interference that one electronic device may have with another.

Frequency emissions can occur when cables are connected to an electronic device. To minimize this, try to use high-quality cables with built-in molded ferrite cores, with the core closest to the PNA. If cables with built-in cores cannot be found, use one of the clamp-on ferrite cores that are included with the PNA.

It is especially important to use these cores on cables that are connected to the following PNA connectors:

- Parallel Port (rear panel)
- Serial Port (rear panel)
- VGA (rear panel)
- Probe power (front panel)

The core should snap closed to grip the cable firmly, but without damaging the cable. Attach the core to the cable as close as possible to the PNA connector end. Cable ties are included to help ensure that the ferrite cores remain in place.

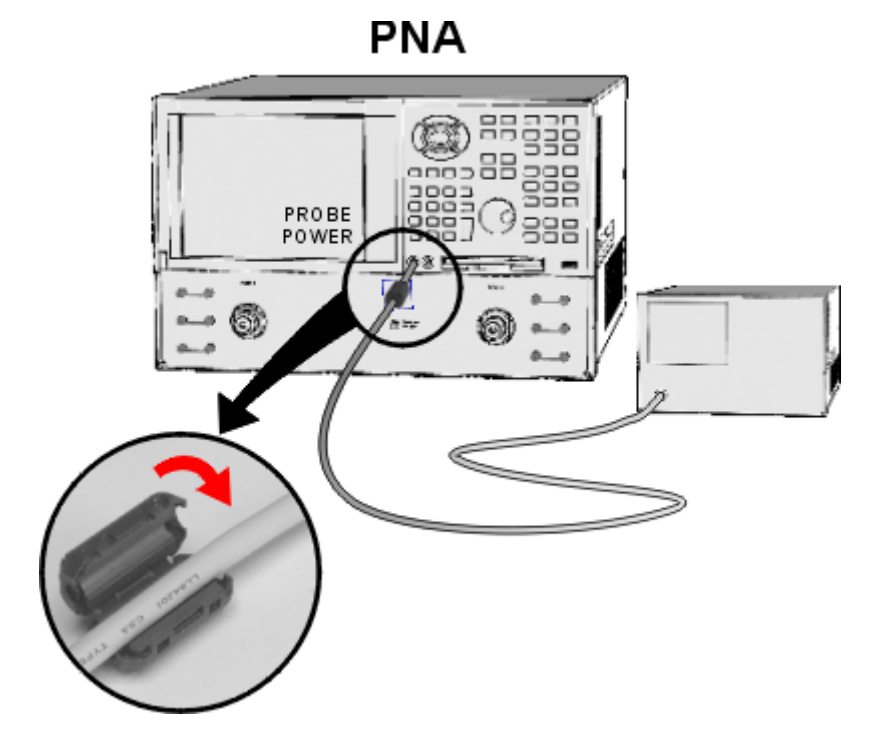

### <span id="page-13-0"></span>**STEP 6. Start Up the Analyzer**

**CAUTION** Install the instrument so that the detachable power cord is readily identifiable and is easily reached by the operator. The detachable power cord is the instrument disconnecting device. It disconnects the mains circuits from the mains supply before other parts of the instrument. The front panel switch is only a standby switch and is not a LINE switch. Alternatively, an externally installed switch or circuit breaker (which is readily identifiable and is easily reached by the operator) may be used as a disconnecting device.

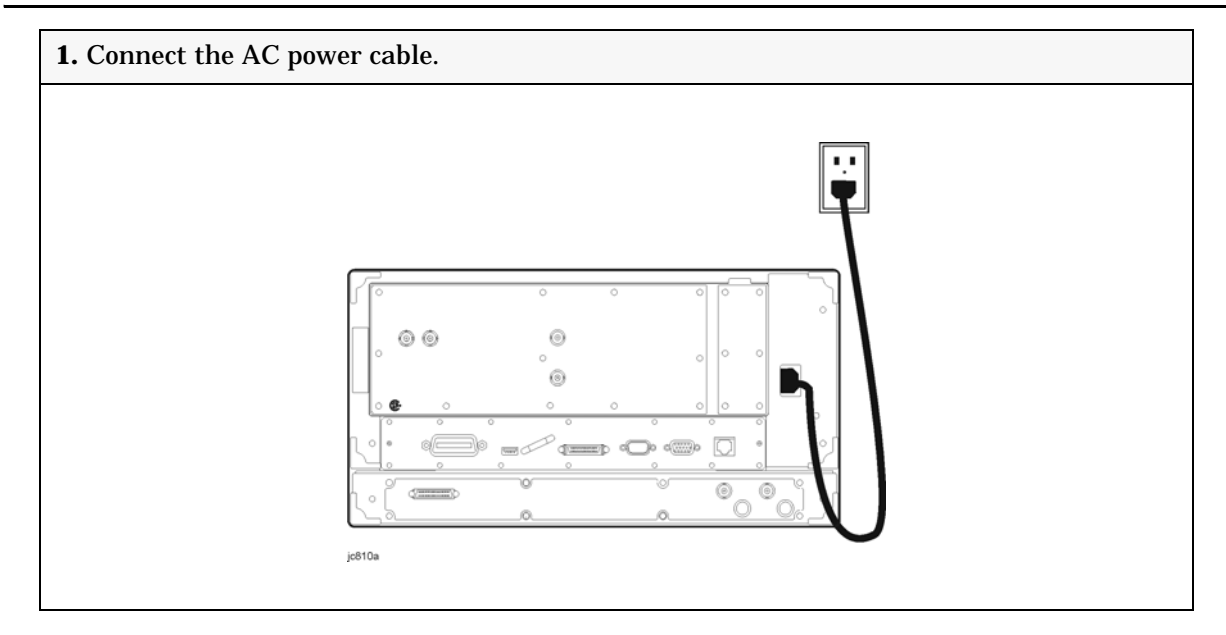

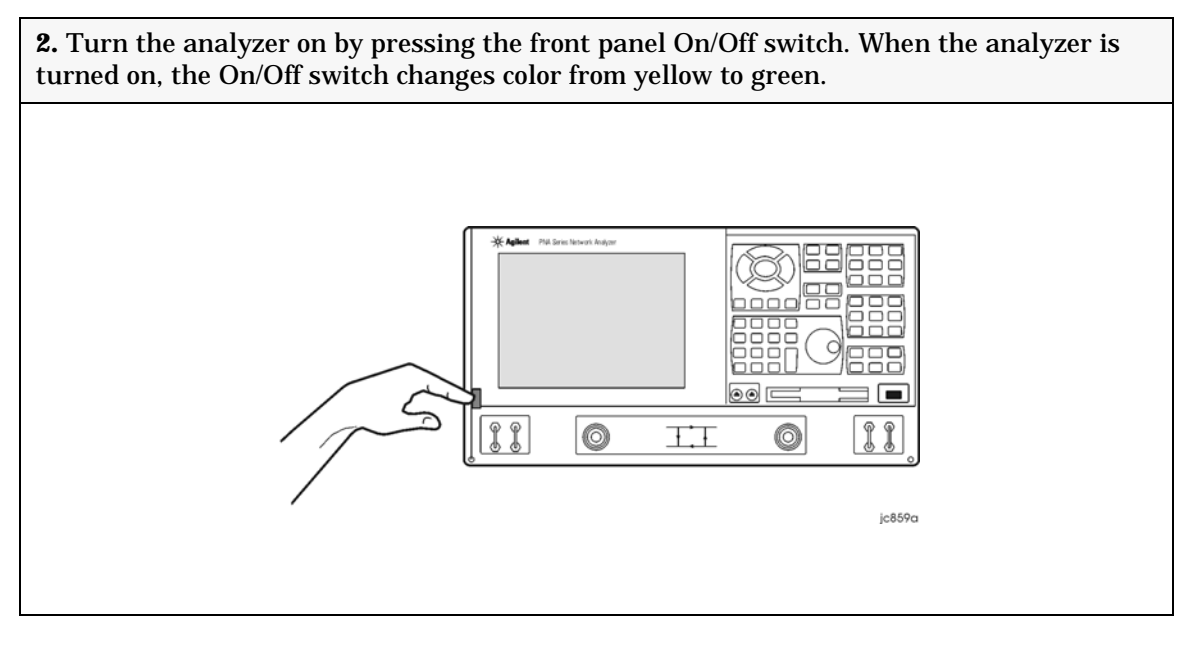

**NOTE** The Agilent PNA Series Network Analyzer is a network analyzer that operates on a personal computer (PC) platform with Microsoft® Windows® as the operating system.

The first time you start the PNA, the Microsoft® Windows® license agreement is presented. Click **I Accept**, then **Next**.

## <span id="page-14-0"></span>**STEP 7. Perform Administrative Tasks**

**IMPORTANT** The basic Windows configuration and software shipped with the PNA should *not* be modified. This includes the addition or deletion of any hard-disk drive partitions, the deletion of the "Agilent" user profile, or the modification of any of the Agilent registry entries. Problems that result from modifications will *not* be covered under warranty. For more information, type the keywords **Windows** in the index of the Help system in the analyzer.

We recommend that you consider performing the following administrative tasks shortly after powering up the analyzer for the first time.

- ❏ Set up analyzer users
- ❏ Set up the administrator password
- ❏ Enter the computer name
- ❏ Set the time and date
- ❏ Select a local language for the help system (default is English)

Procedures for the above tasks are in the Help system in the analyzer. To view these procedures:

- On the analyzer's front panel, press the **Help** button. Or, on the PNA display, click **Help**, **Network Analyzer Help**.
- Click **Quick Start** in PNA Help.

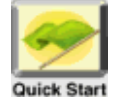

- Click **Perform Administrative Tasks**.
- Click the task you wish to perform.

## <span id="page-15-0"></span>**STEP 8. Run the Operator's Check**

The operator's check should be performed when you first receive your analyzer, and any time you wish to have confidence that the analyzer is working properly. The operator's check does not verify performance to specifications, but should give you a high degree of confidence that the instrument is performing properly.

On the **System** menu, point to **Service**, and then click **Operator's Check.** Follow the prompts.

For assistance, use the **Help** button displayed on the screen of the Operator's Check.

#### <span id="page-15-1"></span>**STEP 9. Turn Off the Analyzer**

The following two modes are used to turn off the analyzer:

- hibernate
- shut down

#### <span id="page-15-2"></span>**To Hibernate the Analyzer**

There are two methods to hibernate the analyzer:

- Method 1: Press the front panel On/Off switch momentarily.
	- Do not hold down the switch.
	- Do not repeatedly press the switch.
- Method 2: Click **Start**, **Shutdown**. In the dialog box, select **Hibernate**.

Within a few seconds, two banners are displayed momentarily. (The first banner states "Preparing to Hibernate". The second banner states "Hibernating".) The current analyzer state is saved to the analyzer's hard disk.

The On/Off switch color changes from green to yellow when the analyzer has finished switching to hibernation state.

When the analyzer is in the hibernation state, pressing the On/Off switch wakes up the analyzer. The analyzer application reads the hard disk to load the exact state that the analyzer was in before it was hibernated. This saves time by avoiding a full system boot up.

Powering-up the analyzer after Hibernation mode does not require a password. If security is an important issue and you need password protection, choose the shut down mode to turn off the analyzer.

For more hibernate information, type **hibernate** in the index of the Help system in the analyzer.

#### <span id="page-16-0"></span>**To Shut Down the Analyzer**

**IMPORTANT** Only shut down the analyzer when preparing to service it, or provide security via password protection.

To shut down the analyzer, click **Start**, **Shutdown**. In the dialog box, select **Shut Down**.

The On/Off switch color changes from green to yellow when the analyzer has finished switching to shut down mode.

When turned on, the analyzer application powers-up in the preset settings after performing a full system boot-up and requesting a password.

**CAUTION** *Only in an emergency,* should the power cord be removed from the analyzer without first turning off the analyzer. Removing the power cord without the analyzer in hibernation or shut down mode *is likely* to damage the analyzer's hard drive.

Installing Your Analyzer **STEP 9. Turn Off the Analyzer**

## **2 Getting Help with Your Analyzer**

### <span id="page-18-0"></span>**Help System**

Use on-line Help to quickly reference programming and user documentation. English, Chinese, French, German, Japanese, and Spanish language versions are available through the Help menu. (Programming information is only available in English.)

We recommend that you begin by accessing Help and reading the topics in the Quick Start section. To access this information:

- On the analyzer's front panel, press the **Help** button. Or, on the PNA display, click **Help**, **Network Analyzer Help**.
- Click **Quick Start** in PNA Help.

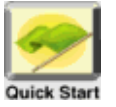

#### <span id="page-18-1"></span>**PNA on the Internet**

The PNA Series Network Analyzer System Web page is another resource for help with the analyzer. This Web page has links to information about equipment and literature related to PNA series network analyzers. You can visit the Agilent Technologies web site where you can find product information, service notes, training information, application notes, online manuals, and other information. To access the PNA Series Network Analyzer System Web page:

- Click **Help**.
	- Or, on the analyzer's front panel, press **Menu/Dialog**. Next, in the **NAVIGATION BLOCK**, press the Left Tab several times to move to **Help**.
- Click **Network Analyzer on the Web**.

## <span id="page-19-0"></span>**Contacting Agilent Technologies**

#### This information supersedes all prior HP contact information. **Online assistance:** www.agilent.com/find/assist **Americas Brazil** *(tel)* (+55) 11 3351 7012 *(fax)* (+55) 11 3351 7024 **Canada** *(tel)* +1 877 894 4414 *(fax)* +1 303 662 3369 **Mexico** *(tel)* 1 800 254 2440 *(fax)* 1 800 254 4222 **United States** *(tel)* 800 829 4444 *(alt)* (+1) 303 662 3998 *(fax)* 800 829 4433 **Asia Pacific and Japan Australia** (*tel*) 1 800 225 574 (*fax*) 1 800 681 776 (*fax*) 1 800 225 539 **China** (*tel*) 800 810 0508 (*alt*) 800 810 0510 (*fax*) 800 810 0507 (*fax*) 800 810 0362 **Hong Kong** (*tel*) 800 933 229 (*fax*) 800 900 701 **India** *(tel)* 1600 112 626 (*fax*) 1600 112 727 (*fax*) 1600 113 040 **Japan (Bench)** (*tel*) 0120 32 0119 (*alt*) (+81) 426 56 7799 (*fax*) 0120 01 2144 **Japan (On-Site)** (*tel*) 0120 802 363 (*alt*) (+81) 426 56 7498 (*fax*) (+81) 426 60 8953 **Singapore** (*tel*) 1 800 275 0880 (*fax*) (+65) 6755 1235 (*fax*) (+65) 6755 1214 **South Korea** (*tel*) 080 778 0011 (*fax*) 080 778 0013 **Taiwan** (*tel*) 0800 047 669 (*fax*) 0800 047 667 (*fax*) 886 3492 0779 **Thailand** (*tel*) 1 800 2758 5822 (*alt*) (+66) 2267 5913 (*fax*) 1 800 656 336 **Malaysia** (*tel*) 1800 880 399 (*fax*) 1800 801 054 **Europe Austria** (*tel*) 0820 87 44 11\* (*fax*) 0820 87 44 22 **Belgium** (*tel*) (+32) (0)2 404 9340 (*alt*) (+32) (0)2 404 9000 (*fax*) (+32) (0)2 404 9395 **Denmark** *(tel*) (+45) 7013 1515 (*alt*) (+45) 7013 7313 (*fax*) (+45) 7013 1555 **Finland** (*tel*) (+358) 10 855 2100 (*fax*) (+358) (0) 10 855 2923 **France** (*tel*) 0825 010 700\* (*alt*) (+33) (0)1 6453 5623 (*fax*) 0825 010 701\* **Germany** (*tel*) 01805 24 6333\* (*alt*) 01805 24 6330\* (*fax*) 01805 24 6336\* **Ireland** *(tel*) (+353) (0)1 890 924 204 (*alt*) (+353) (0)1 890 924 206 (*fax*)(+353) (0)1 890 924 024 **Israel** *(tel*) (+972) 3 9288 500 (*fax*) (+972) 3 9288 501 **Italy** (*tel*) (+39) (0)2 9260 8484 (*fax*) (+39) (0)2 9544 1175 **Luxemburg** (*tel*) (+32) (0)2 404 9340 (*alt*) (+32) (0)2 404 9000 (*fax*) (+32) (0)2 404 9395 **Netherlands** (*tel*) (+31) (0)20 547 2111 (*alt*) (+31) (0)20 547 2000 (*fax*) (+31) (0)20 547 2190 **Russia** (*tel*) (+7) 095 797 3963 (*alt*) (+7) 095 797 3900 (*fax*) (+7) 095 797 3901 **Spain** (*tel*) (+34) 91 631 3300 (*alt*) (+34) 91 631 3000 (*fax*) (+34) 91 631 3301 **Sweden** (*tel*) 0200 88 22 55\* (*alt*) (+46) (0)8 5064 8686 (*fax*) 020 120 2266\* **Switzerland (French)** (*tel*) 0800 80 5353 opt. 2\* (*alt*) (+33) (0)1 6453 5623 (*fax*) (+41) (0)22 567 5313 **Switzerland (German)** (*tel*) 0800 80 5353 opt. 1\* (*alt*) (+49) (0)7031 464 6333 (*fax*) (+41) (0)1 272 7373 **Switzerland (Italian) United Kingdom**

(*tel*) (+44) (0)7004 666666

(*tel*) 0800 80 5353 opt. 3\*

## <span id="page-20-0"></span>**3 Safety and Regulatory Information**

#### <span id="page-20-1"></span>**Maintenance**

To remove dirt or dust from the external case of the network analyzer, clean the case using a dry or slightly-dampened cloth only.

#### **WARNING To prevent electrical shock, disconnect analyzer from mains before cleaning. Use a dry cloth or one slightly dampened with water to clean the external case parts. Do not attempt to clean internally.**

## <span id="page-20-2"></span>**Shipment for Service**

Contact Agilent Technologies for instructions on where to ship the analyzer for service. Refer to [page 2-2](#page-19-0) for a list of Agilent Technologies contacts.

Ship the analyzer using the original packaging materials. Shipping the analyzer in anything other than the original packaging may result in non-warranted damage.

## <span id="page-20-3"></span>**Safety Symbols**

The following safety symbols are used throughout this manual. Familiarize yourself with each of the symbols and its meaning before operating this instrument.

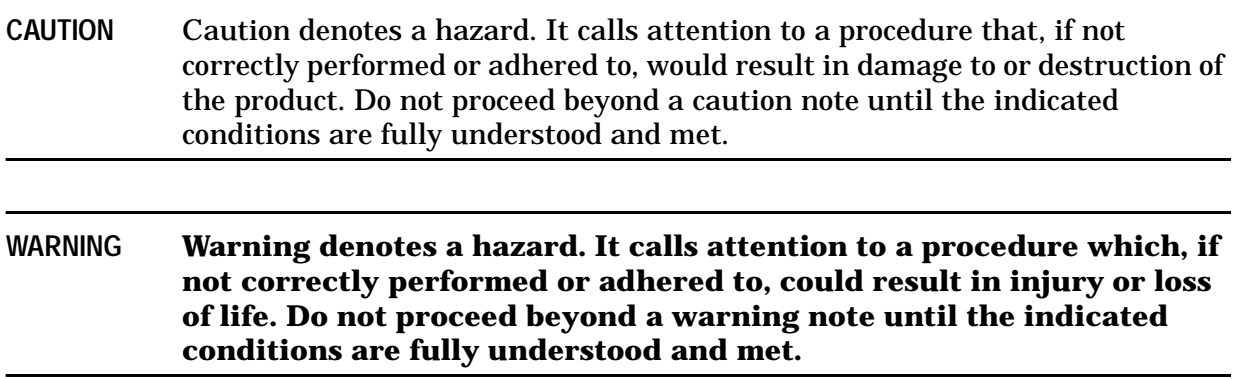

## <span id="page-21-0"></span>**General Safety Considerations**

#### <span id="page-21-1"></span>**Safety Earth Ground**

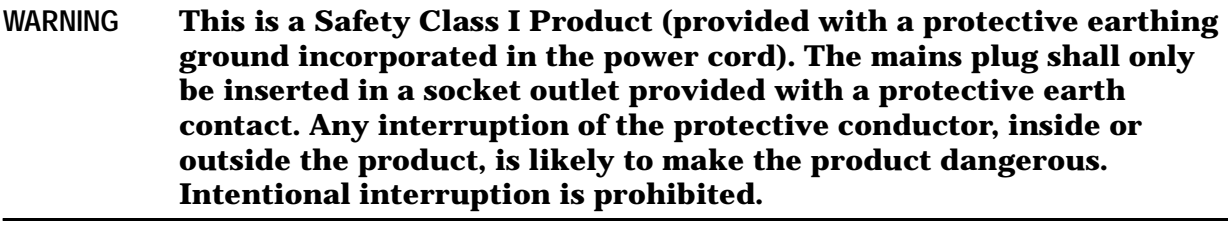

**CAUTION** Always use the three-prong AC power cord supplied with this product. Failure to ensure adequate earth grounding by not using this cord may cause product damage.

#### <span id="page-21-2"></span>**Before Applying Power**

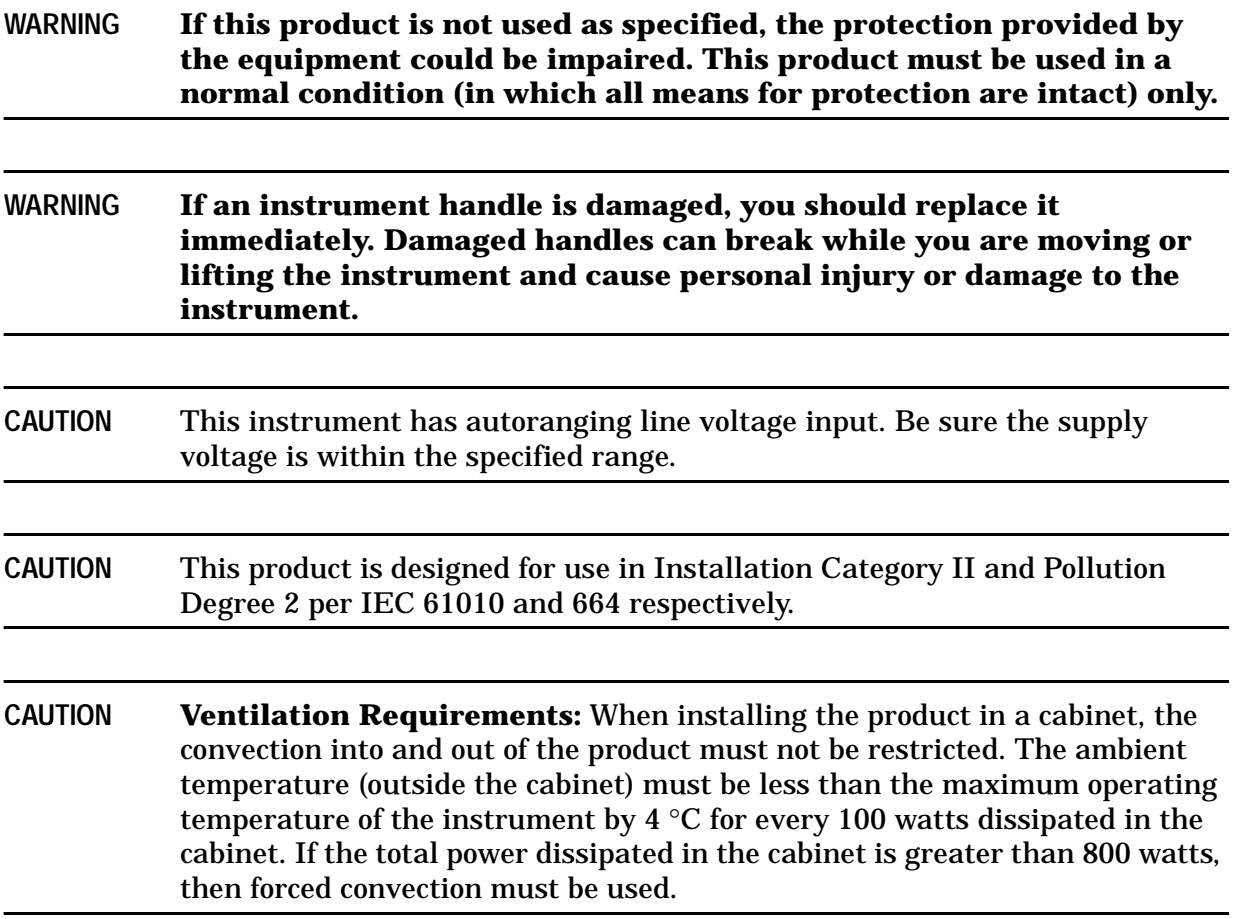

<span id="page-22-0"></span>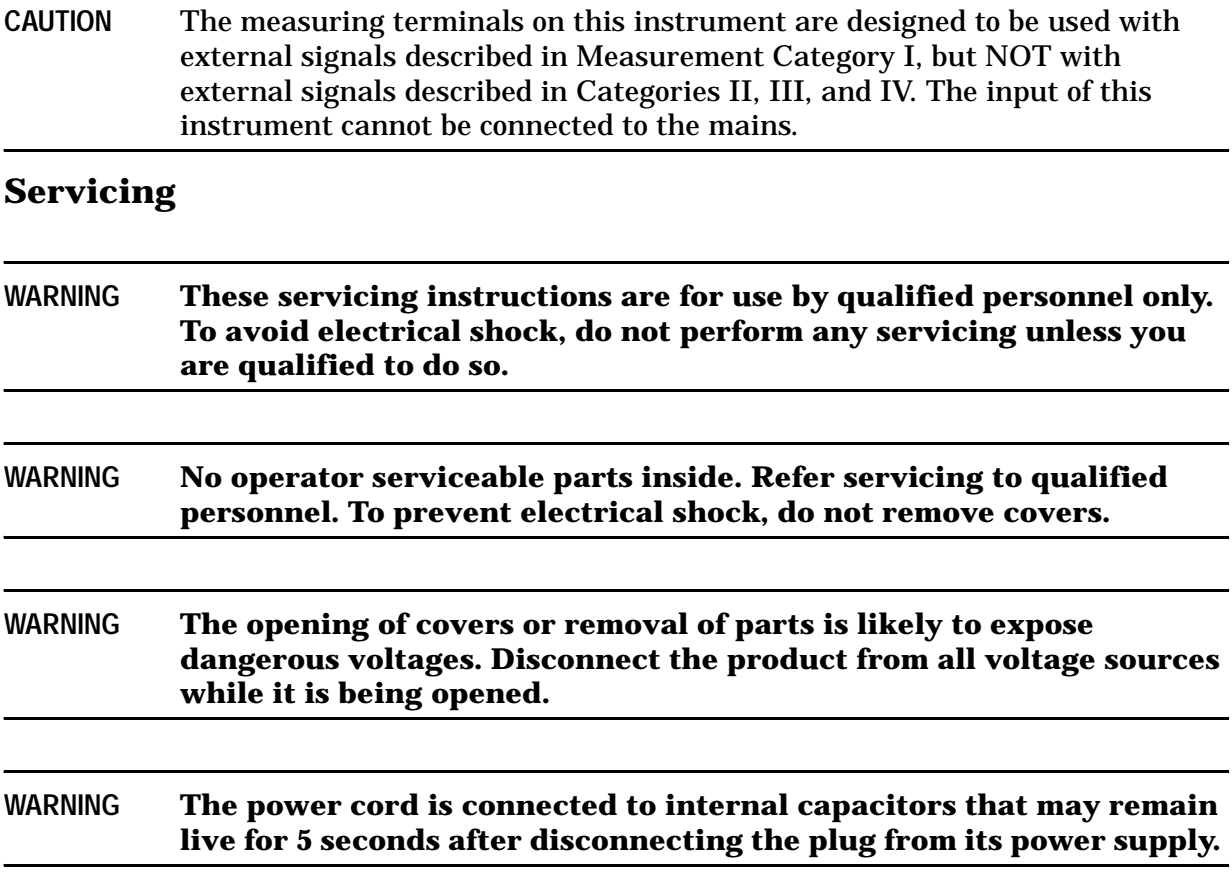

## <span id="page-22-1"></span>**Regulatory Information**

This section contains information that is required by various government regulatory agencies.

#### <span id="page-22-2"></span>**Instructions for Use**

This product has been designed and tested in accordance with the standards listed on the Manufacturer's Declaration of Conformity, and has been supplied in a safe condition. The documentation contains information and warnings that must be followed by the user to ensure safe operation and to maintain the product in a safe condition.

Install the instrument so that the detachable power cord is readily identifiable and is easily reached by the operator.

The detachable power cord is the instrument disconnecting device. It disconnects the mains circuits from the mains supply before other parts of the instrument. **The front panel switch is only a standby switch and is not a LINE switch (disconnecting**  Safety and Regulatory Information **Regulatory Information**

#### **device).**

Alternatively, an externally installed switch or circuit breaker (which is readily identifiable and is easily reached by the operator) may be used as a disconnecting device.

#### <span id="page-24-0"></span>**Instrument Markings**

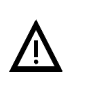

The instruction documentation symbol. The product is marked with this symbol when it is necessary for the user to refer to the instructions in the documentation.

The CE mark is a registered trademark of the European Community. (If accompanied by a year, it is when the design was proven.)

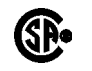

 $c\epsilon$ 

The CSA mark is a registered trademark of the Canadian Standards Association.

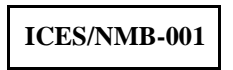

This ISM device complies with Canadian ICES-001. Cet appareil ISM est conforme a la norme NMB-001 du Canada.

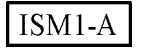

This is a symbol of an Industrial Scientific and Medical Group 1 Class A product.

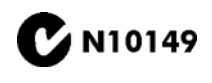

This is a required mark signifying compliance with an EMC requirement. The C-Tick mark is a registered trademark of the Australian Spectrum Management Agency.

The ON, OFF, and STANDBY symbols are used to mark the positions of the instrument power line switch. The AC symbol is used to indicate the required nature of the line module input power.

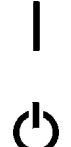

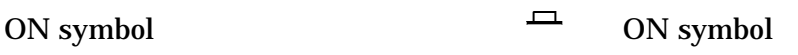

 $STANDBY$  symbol  $\Box$  OFF symbol

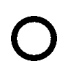

OFF symbol  $\sim$  AC (alternating current) symbol

#### <span id="page-24-1"></span>**Declaration of Conformity**

A declaration of conformity is on file for the PNA models, and a copy is available upon request.

#### <span id="page-25-0"></span>**Compliance with German Noise Requirements**

This is to declare that this instrument is in conformance with the German Regulation on Noise Declaration for Machines (Laermangabe nach der Maschinenlaermrerordung −3.GSGV Deutschland).

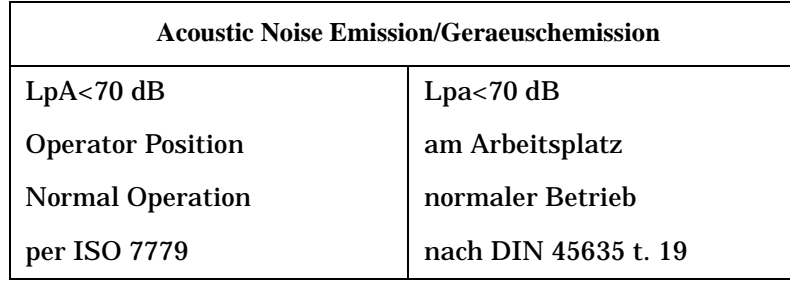

## <span id="page-25-1"></span>**Warranty**

The actual warranty on your instrument depends on the date it was ordered as well as whether or not any warranty options were purchased at that time. To determine the exact warranty on your instrument, contact Agilent Technologies with the model and serial number of your instrument. See [page 2-2](#page-19-0) for contact information.